# Working on Assignments in GitHub

### Steps for Creating a Repository for an Assignment

- 1. Open "invitation link" received from lecturer in a browser
- 2. Sign in to GitHub to continue to GitHub Classroom
- 3. Join the classroom roster
- 4. Join/create Team
- 5. Accept the assignment
- 6. Wait while your new repository is prepared
- 7. Open your repository and code!

#### Open Invitation Link

- Each assignment has a different link https://classroom.github.com/a/xxxxxxxxxx
- Open the link in you Internet browser

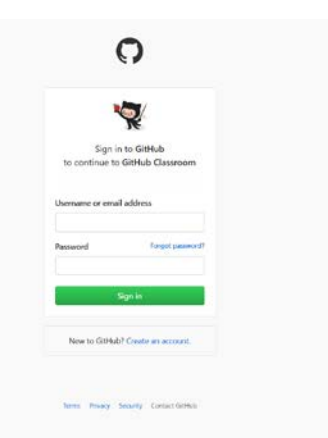

#### Sign in to GitHub

• Once you open the link, sign in with your GitHub account

• If you don't have one, select "Create an account" at the bottom

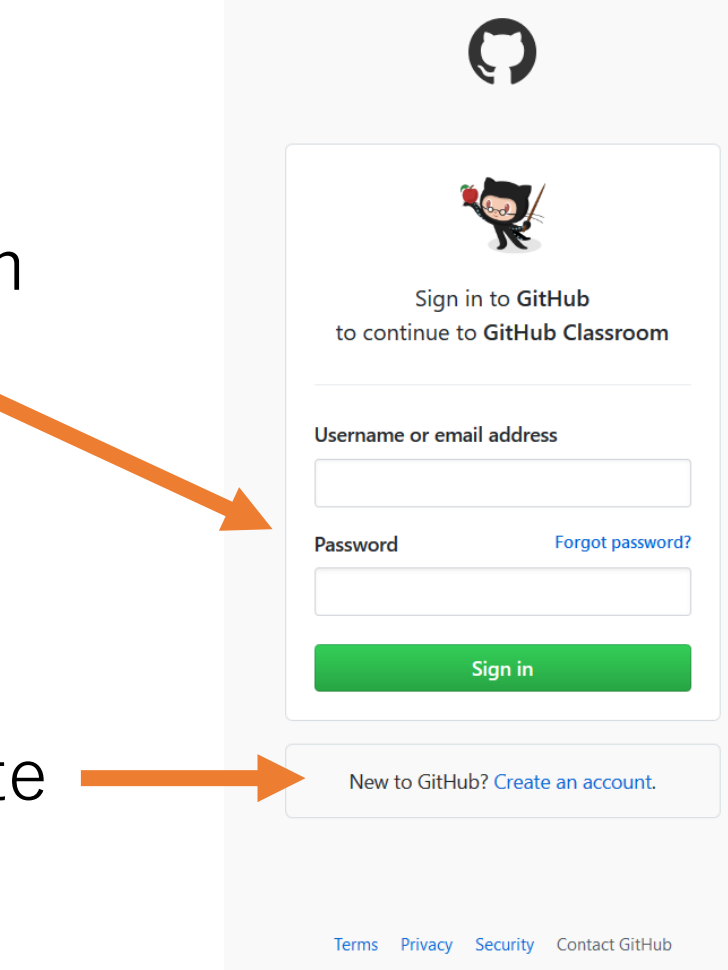

#### Join the classroom roster

- Select your name from the list
	- studentID\_firstname\_ lastname

- Scroll down to your id/name and click it
	- Double check before clicking!

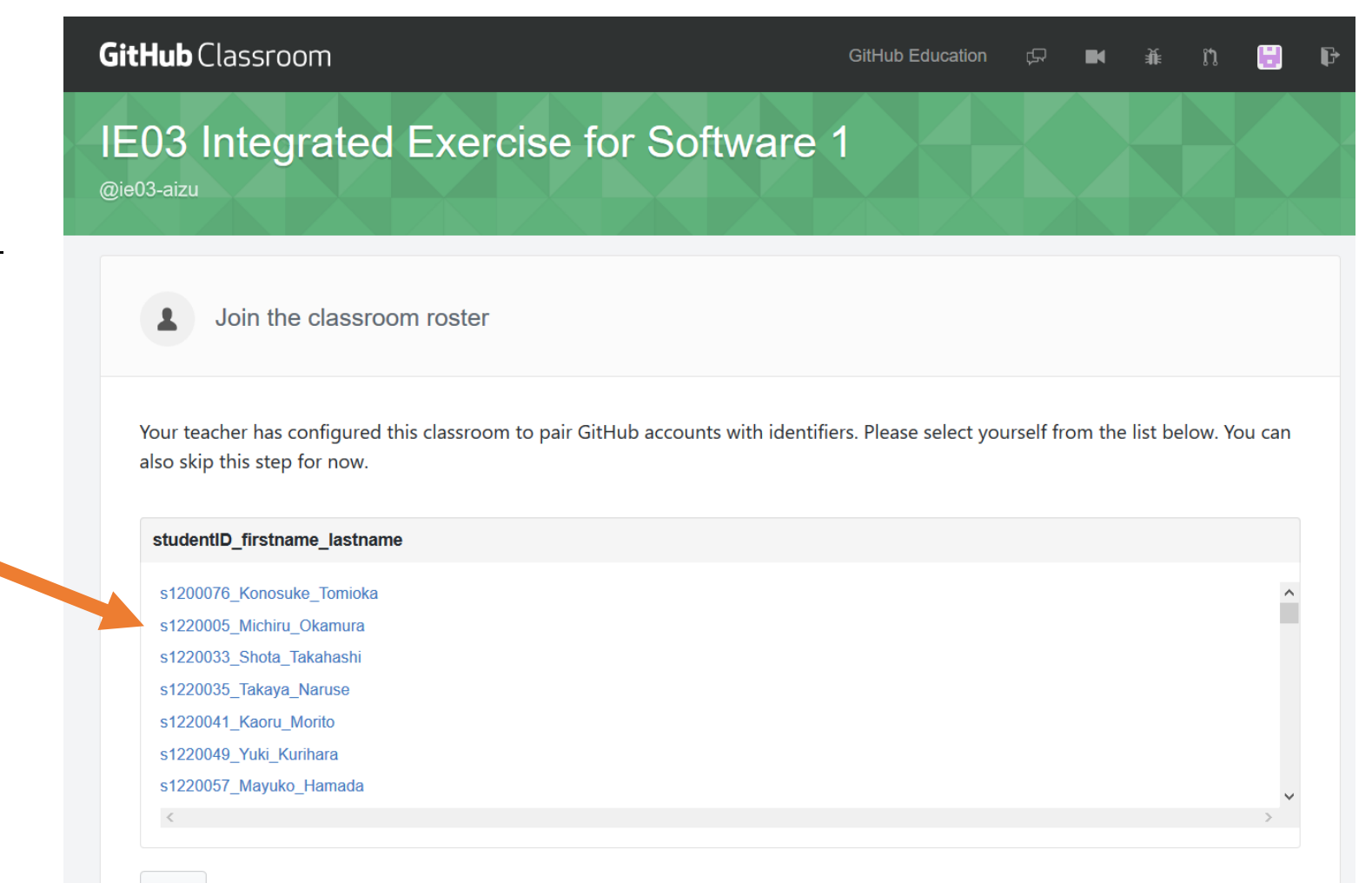

# For Team Assignments, join/create a team

• In addition, select or add a team

- A. Find your team and click "Join"
- B. Create your team by typing team-name and click "Create team"

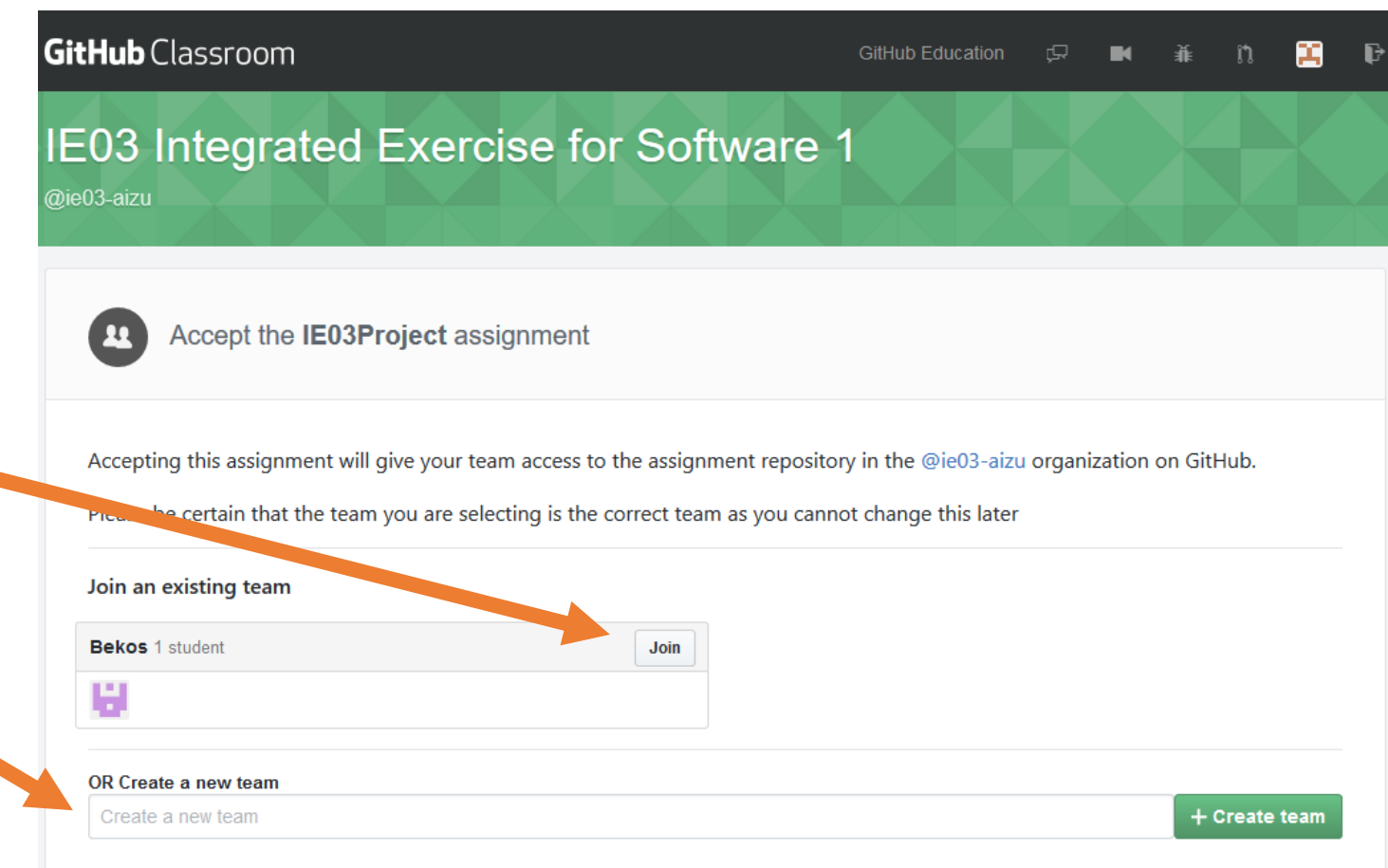

#### Accept the assignment

- Confirm that it is the assignment you are going to work on
- If OK, click "Accept this assignment" button

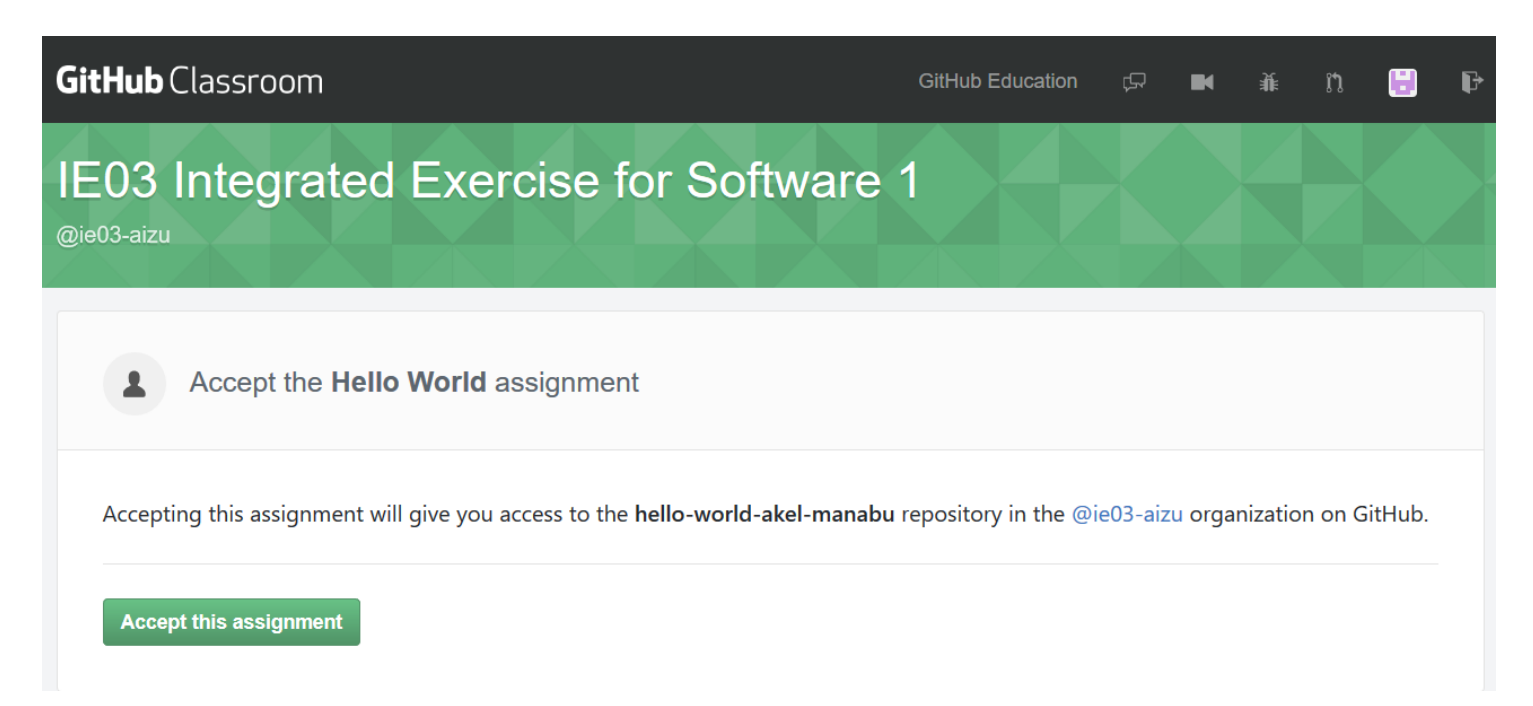

## Wait while your new repository is prepared

• A new git repository for the assignment will be created

a. Link to organization -All member of the class belong to this group

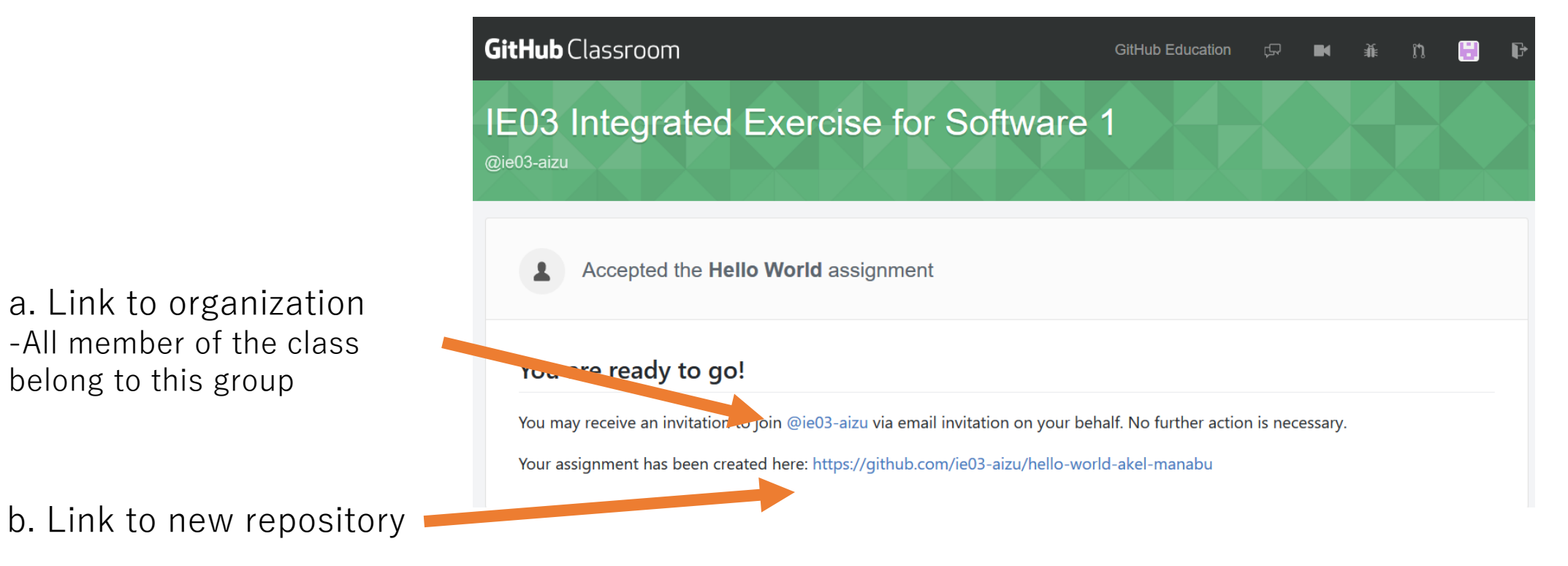

#### Wait while your new repository is prepared

• If you open new repository too early, you will see the following screens

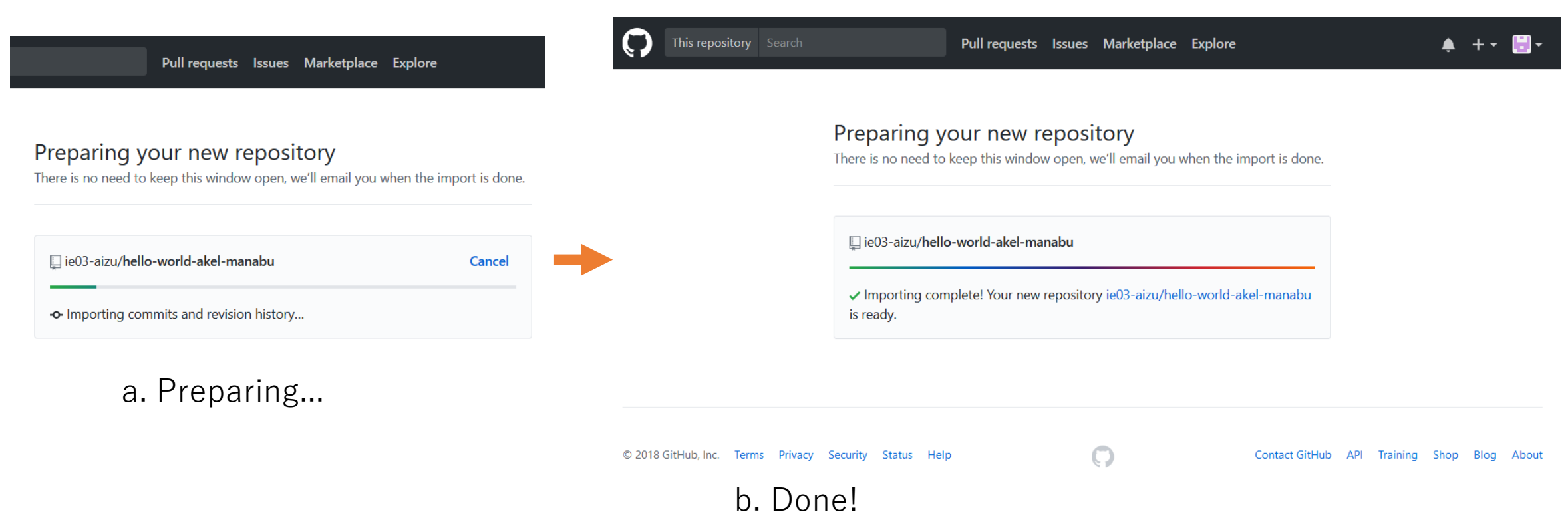

## Open your repository and code!

#### • Open new repository by clicking on the link

\*Initial contents/settings depend on the assignment

\*This is an example of an assignment with a template

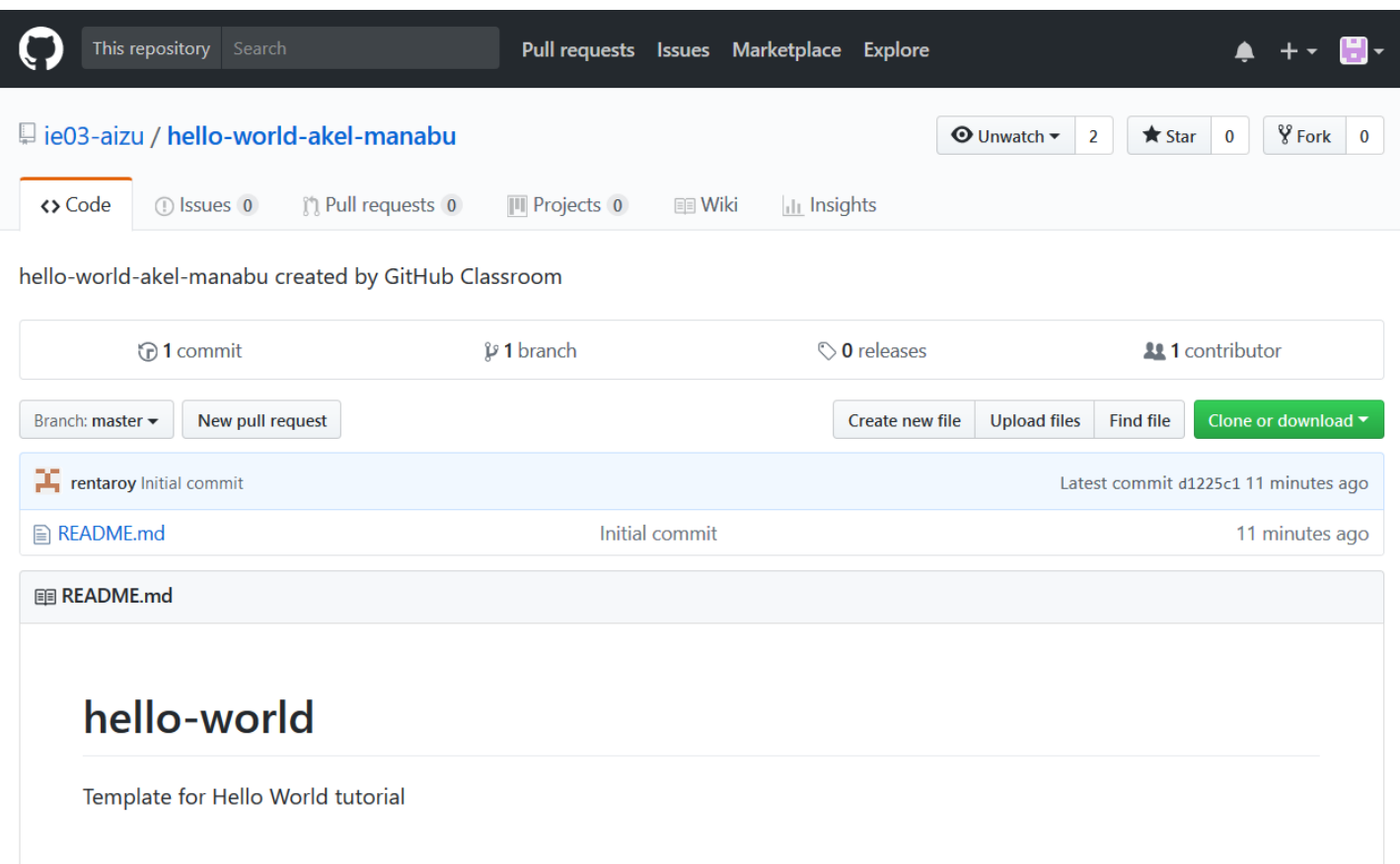